# 目次

- 1.IDとパスワードの申請
- 2.ログイン
- 3.検索方法
- 4. 案件の確認
- 5.リバースオークション参加申請
- 6.リバースオークション状況の確認
- 7.結果の確認
- 8.その他注意事項(※必ずご確認ください)

神戸大学HP「神戸大学リバースオークションシステムについて」 <http://www.kobe-u.ac.jp/info/public-info/purchase/reverseauction.html>

### 1.IDとパスワードの申請

申請に当たっては次の2点を満たしている必要があります。

- 1. 国の競争参加資格 (全省庁統一資格)が必要となります。案件ごとに要求される等級が異なりますので、そ れぞれの入札説明書をご確認ください。
- 2. 国立大学法人神戸大学が定める各契約基準を遵守すること。

なお、初めて神戸大学との取引を開始される方は、相手先【支払先】登録依頼書および誓約書を提出してくださ い。詳細は神戸大学HP内の調達情報(以下URL)の「取引業者のみなさまへ」をご覧ください。 URL:<http://www.kobe-u.ac.jp/info/public-info/purchase/index.html>

① 神戸大学リバースオークションHP「参加登録について」の事前に参加登録のリンク先をクリックします。 URL:<https://www.kobe-u.ac.jp/info/public-info/purchase/reverseauction.html>

② 各項目を入力し、「登録」をクリックし て完了です。

> システム担当者が内容を確認後、ここ で記入されたメールアドレスへIDと パスワードを通知します。

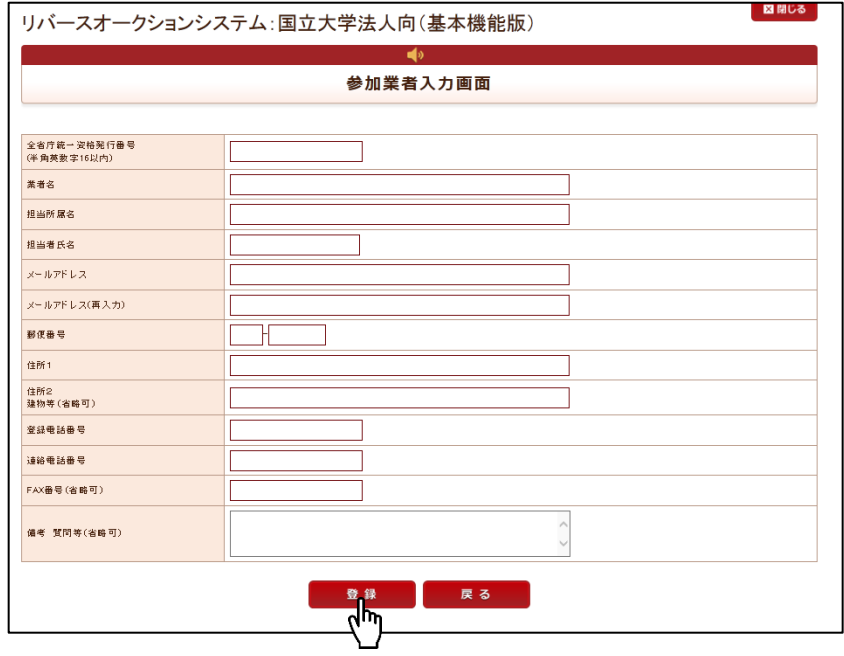

内容に変更が生じた場合は、以下のアドレスへ会社名およびIDを明記の上、その旨ご連絡く ださい。

神戸大学財務部経理調達課経理調達グループ fn-keiyaku2@office.kobe-u.ac.jp

# 2.ログイン

① 神戸大学リバースオークションHP「神戸大学リバースオークションシステムについて」のリバースオーク ションログイン(以下URL)をクリックします。

URL: <https://kjks.ofc.kobe-u.ac.jp/kobe-r/login/>

② 業者登録番号、パスワードの欄に付与 されたIDとパスワードを入力し、「ロ グイン」をクリックします。

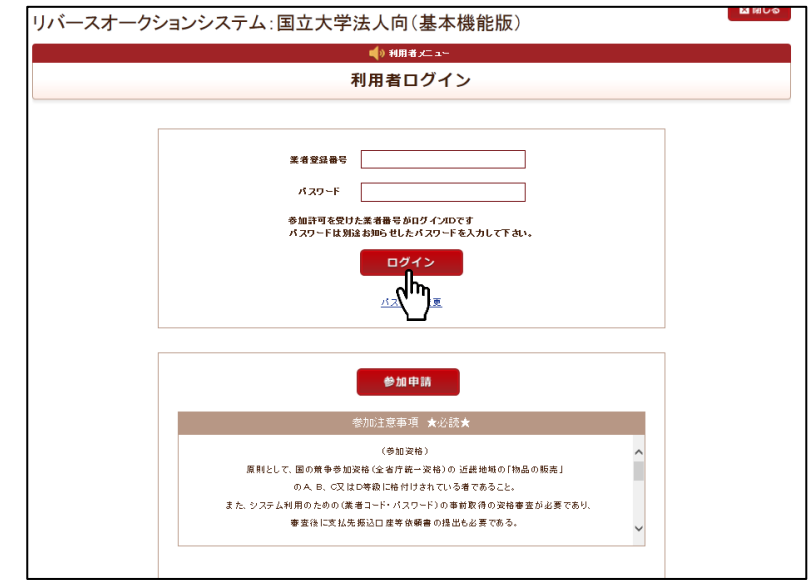

### 3.検索方法

① 2.ログイン後に表示された検索画面 で、【案件状態】の内、いずれかを選択 してください。

> ▶ 公開 リバースオークション開催中の案件 一覧が表示されます。

> 決定済 リバースオークションが終了し、決定 している案件一覧が表示されます。

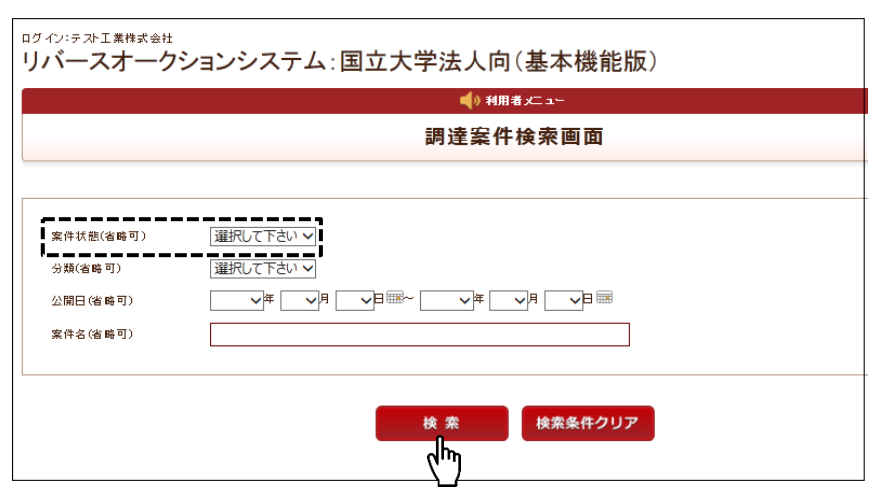

- ② 「検索」をクリックします。
	- 案件状態(選択)
		- ▶ 公開…リバースオークション開催中
		- ▶ 締切中…リバースオークション終了の手続き中
		- ▶ 決定済…リバースオークションが終了し、決定している
		- 完了公開
		- 取消公開
	- 分類(選択)
		- 物品…1 品 10 万円以上
		- 消耗品…1 品 10 万円未満
	- 公開日(日付指定)…リバースオークション開始日
	- 案件名 (自由入力)

## 4.案件の確認

リバースオークション開催前に案件を確認する場合は、それぞれ下記のURLからご覧ください。

〇政府調達 https://www.jetro.go.jp/gov\_procurement/ 〇一般競争・随意契約 [http://kjsys-o.ofc.kobe-u.ac.jp/cgi-bin/publication\\_search.cgi](http://kjsys-o.ofc.kobe-u.ac.jp/cgi-bin/publication_search.cgi)

リバースオークション開催中および終了後は、次のとおり確認ができます。

① 3.検索方法から表示させた一覧から、 該当する「案件名」をクリックします。

② 内訳や添付資料が参照できます。

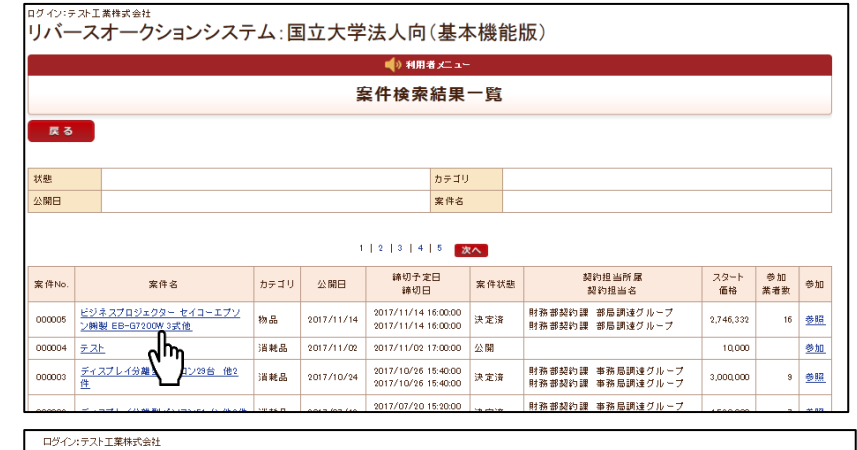

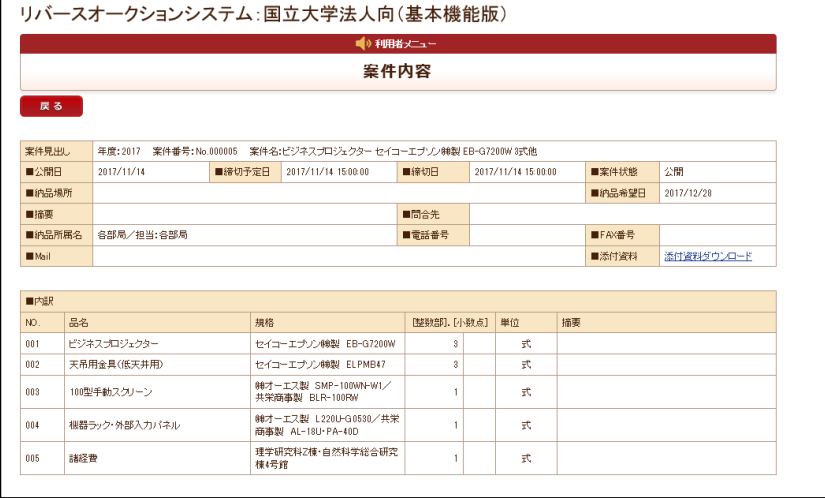

# 5.リバースオークション参加申請

① 3.検索方法から【公開】を選択して表 示させた一覧から、該当する案件の右側 にある「参加」をクリックします。

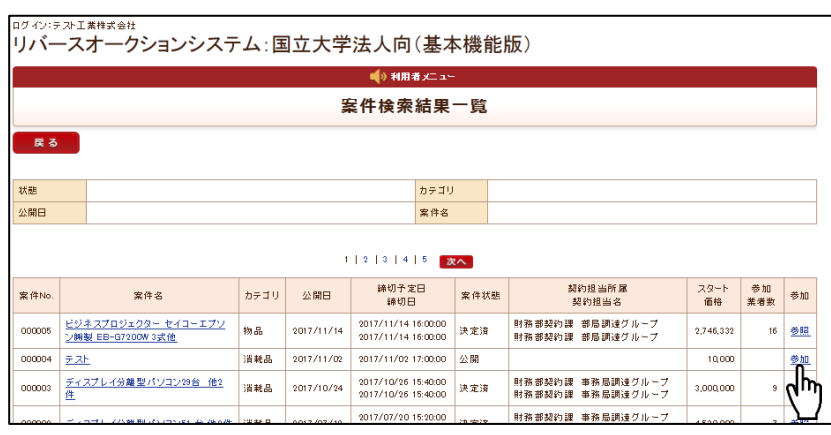

② 「参加申請」をクリックします。

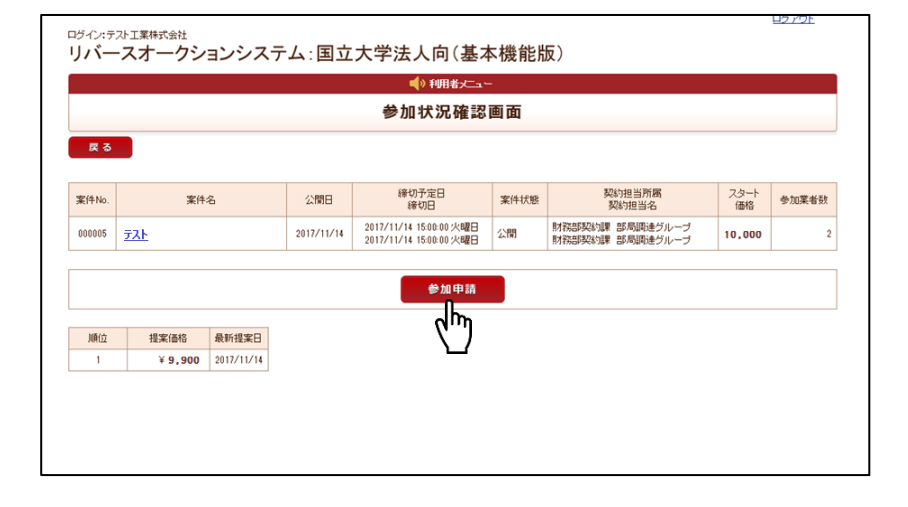

③ 見積総額へ税抜価格を入力し、その金額 の入札書(PDF)を添付してください。 価格の入力間違えがないか確認の上、 「登録」をクリックします。

### ※入札書の添付は必須なので、2 回 目以降、価格を提示する際は 1 回目 の入札書を添付してください。

なお、2 回目以降の提示価格の入札 書をその都度、作成する必要はあり ませんが、後日入札書の本紙をご提 出いただく必要がございます。

(※入札書の提出については、リバ ースオークション終了後に担当者か らご連絡させていただきます。)

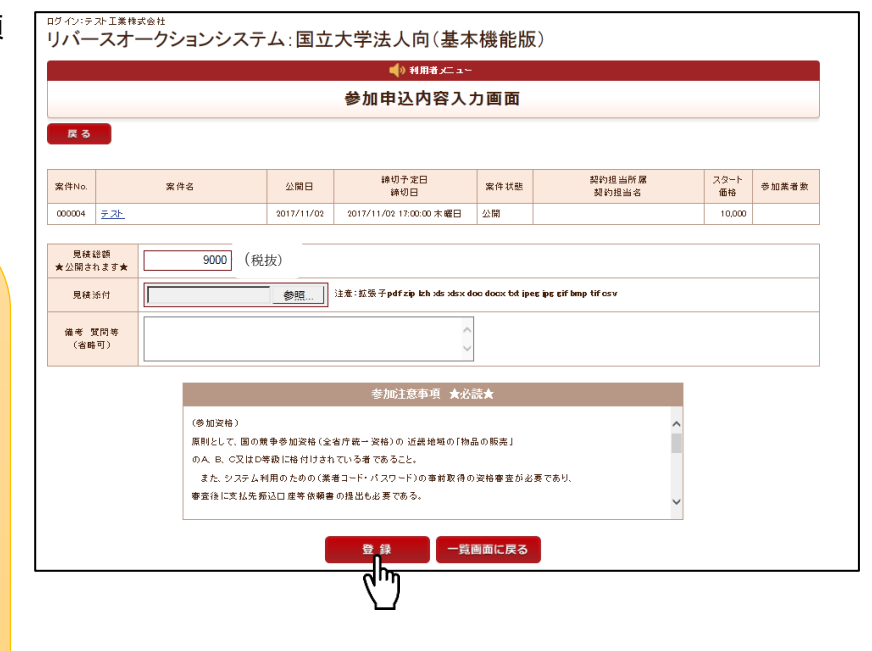

### ④ 「OK」をクリックします。

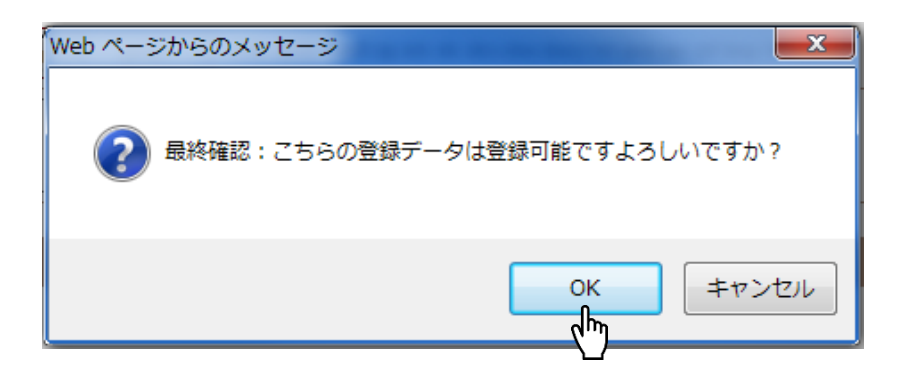

⑤ これで登録は完了です。 審査結果はメールで通知します。

> ※見積内容に問題がないか担当者が確 認の上、承認を行います。その後、参加 状況確認画面にて価格が反映されます。

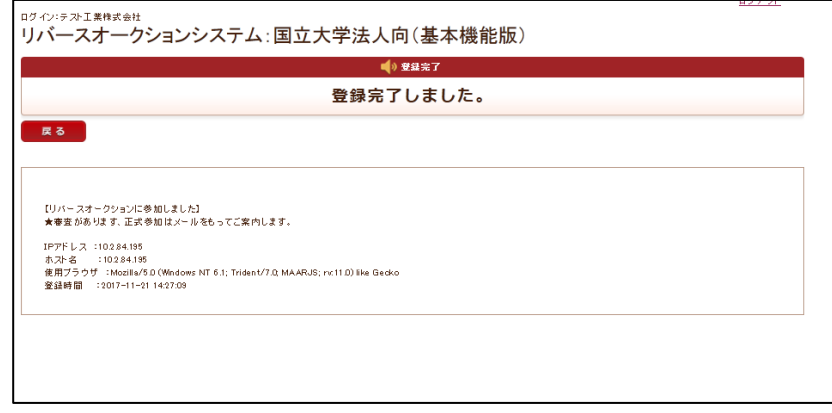

### 〇リバースオークション参加申請時の注意事項

- ・本システムでは、金額が反映されるまでに少し時間を要しますので、余裕をもって入札をおこな ってください。
- ・内容確認のため、登録されている電話番号へ連絡することがあります。繋がらない場合は、承 認しないこともありますのでご注意ください。

# 6.リバースオークション状況の確認

① 3.検索方法から【公開】を選択して表 示させた一覧から、該当する案件の右側 にある「参加」をクリックします。

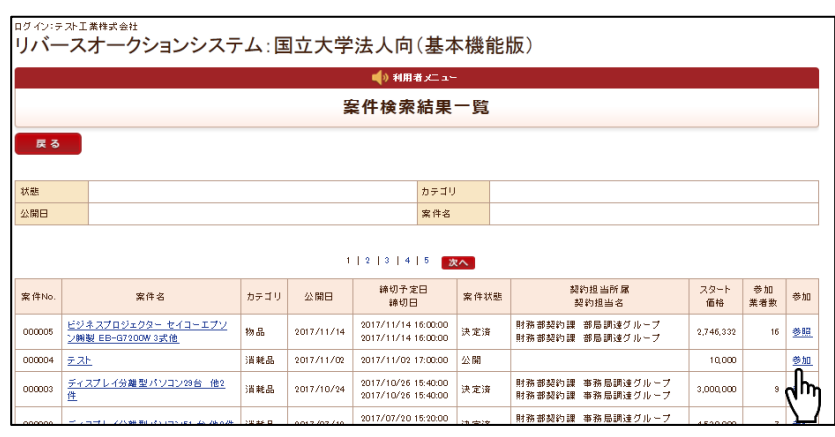

② 現在の最低価格のみが表示されます。 (業者名や今まで提示された価格のす べては表示されません。)

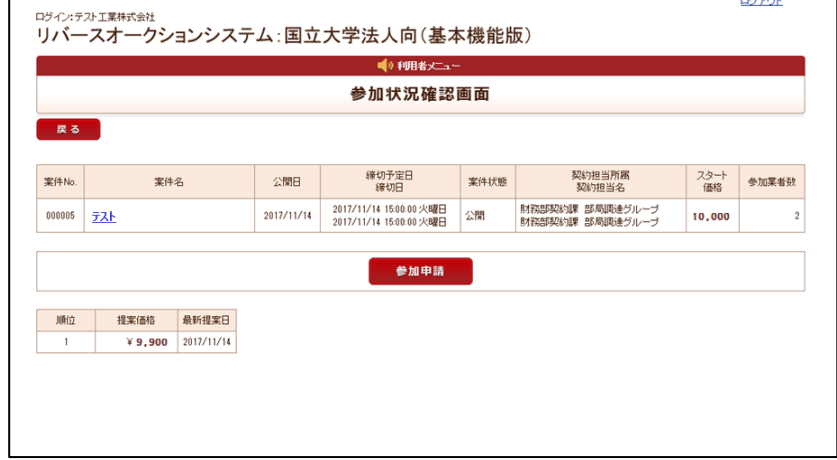

# 7.結果の確認

① 3.検索方法から【決定済】を選択して 表示させた一覧から、該当する案件の右 側にある「参照」をクリックします。

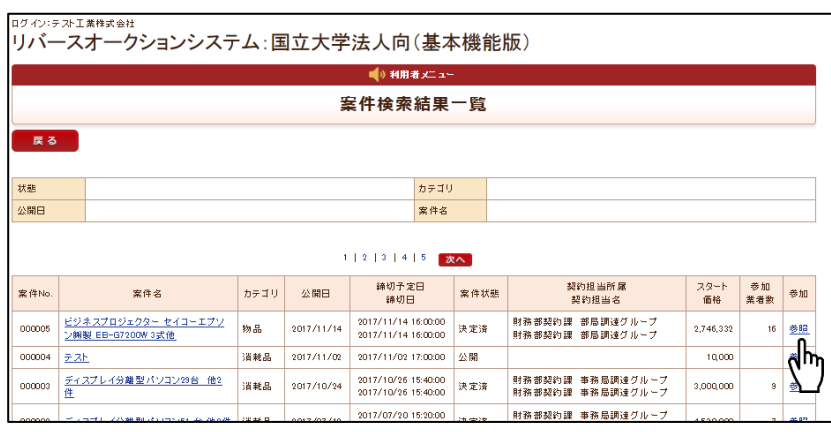

② 決定金額が青く表示されます。(参加者 名や今まで提示された価格のすべては 表示されません。)

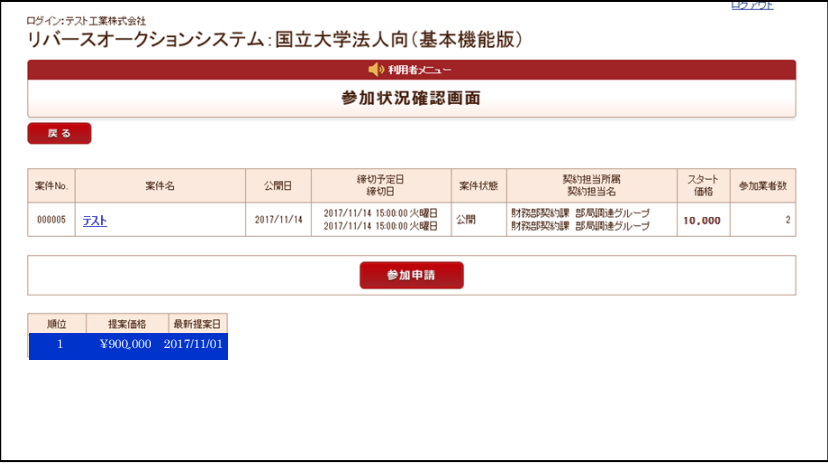

リバースオークション結果につい ては、価格交渉の対象となった参 加者のみメール等で通知します。 (政府調達の場合は、落札者とな った参加者のみメール等で通知し ます。)

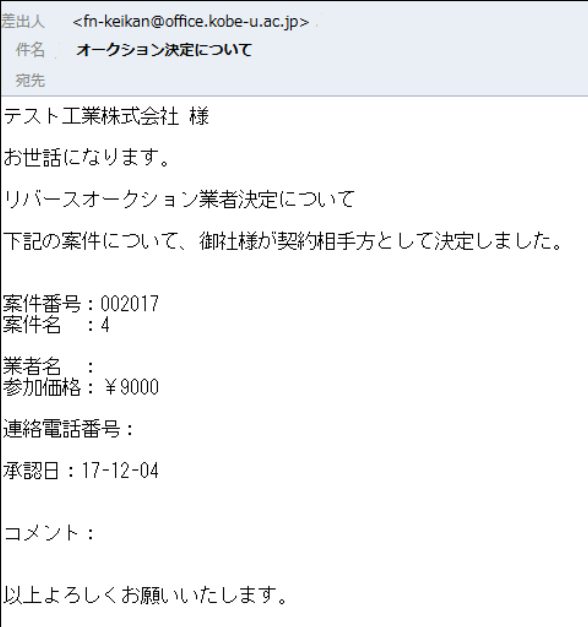

8.その他注意事項(※必ずご確認ください)

### ※リバースオークション実施の前日までに、必ずシステム登録がすんでいることをご確認ください。

#### ●入札書に関する注意事項

- リバースオークションに参加の際に入札書(PDF)が必要となります。 1回目の価格提示の際にその価格の入札書を添付してください。システム上、ファイル の添付は必須なので2回目以降に価格を提示する際は、1回目の入札書を添付した上でシ ステムに価格を入力してください。よって2回目以降は提示価格の入札書をその都度、作 成する必要はありませんが、後日入札書の本紙をご提出いただく必要がございます。 (※入札書の提出については、リバースオークション終了後に担当者からご連絡させていた だきます。)
- > 本学に提出する入札書は以下の要件をすべて満たしてください。
	- a. 競争加入者又はその代理人(以下「競争加入者等」という。)は、借入物品代金の前金 払の有無、前金払の割合又は金額、部分払の有無又はその支払回数等の契約条件を契約 書の締結が必要なものについては、契約書(案)及び神戸大学が定めた物品供給契約基準 等(以下「契約基準」という。)に基づき、契約書の締結がないものについては、契約基 準に基づき十分考慮して入札金額を見積もるものとする。また、借入物品の本体価格の ほか、搬入、据付、配管、配線,調整、保守等借入に要する一切の諸経費を含め入札金額 を見積もるものとすること。
	- b. 競争加入者等は、消費税及び地方消費税に係る課税事業者であるか免税事業者である かを問わず、見積もった契約金額の110分の100に相当する金額を記載した入札書 に記載すること。
	- c. 代理人が入札される場合は、代理委任状により適切に委任していること。

#### ●リバースオークション実施時の注意事項

 リバースオークション終了前の10分間の間に入札があった場合は、終了時間を20分 延長することとし、その旨、別途メールにて参加者全員へ通知します。

延長時間内における入札は各参加者1回のみとし、最終提示価格のうち、最も安い価格 をご提示いただいた参加者を価格交渉の第一順位者とします。

 (政府調達案件の場合は、最低価格落札方式を採用していますので、最も安い価格をご提示 いただいた参加者を落札者とします。)

 複数業者が同価格を提示した状態で終了した場合、最も早く価格を提示した参加者を価 格交渉の第一順位者とします。(政府調達案件の場合は、最低価格落札方式を採用していま すので、落札者とします。)

### ●リバースオークション決定後の注意事項

- リバースオークション結果については、価格交渉の対象となった参加者へメール等で通 知します。(政府調達案件の場合は、落札者となった参加者のみメール等で通知します。)
- ▶ 入札の場合は、価格交渉の対象となった参加者と価格交渉を行います。価格交渉後の入 札書の本紙を5営業日以内にご提出ください。

なお、政府調達の場合は最低価格落札方式となるため、価格交渉はおこないません。

その他、ご不明な点等ございましたら、各案件の担当者にお問い合わせください。